# Cloud ERP User/Login Management

Guidelines For Create New User For Software and Manage Users Rights and Security to your data.

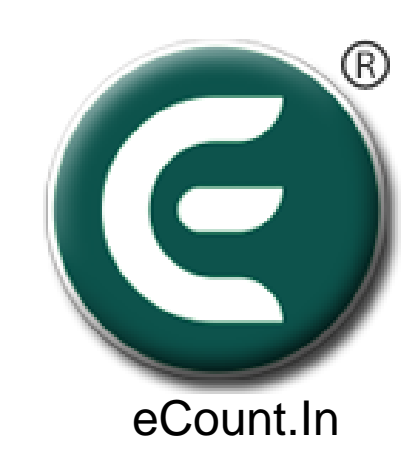

## User wise Security

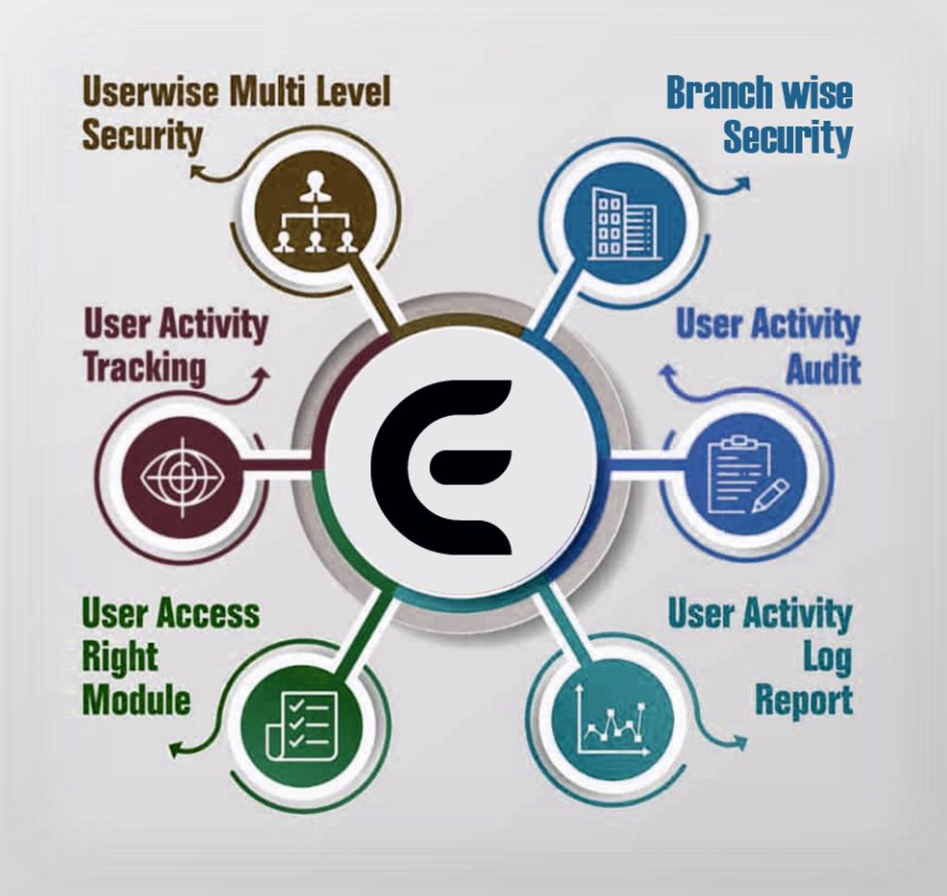

#### Setup 1: Utility -> User Management -> User Entry

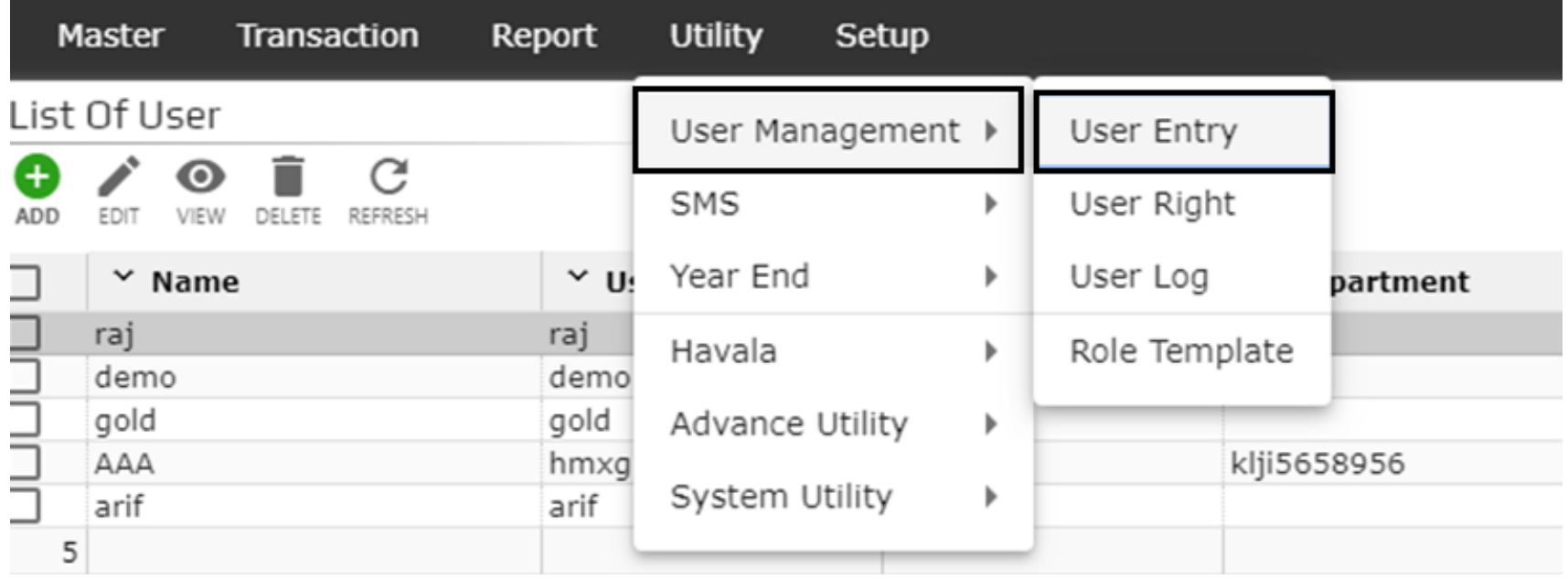

#### Setup 2: Click On Add Button Add New User

### 3. User Login Information

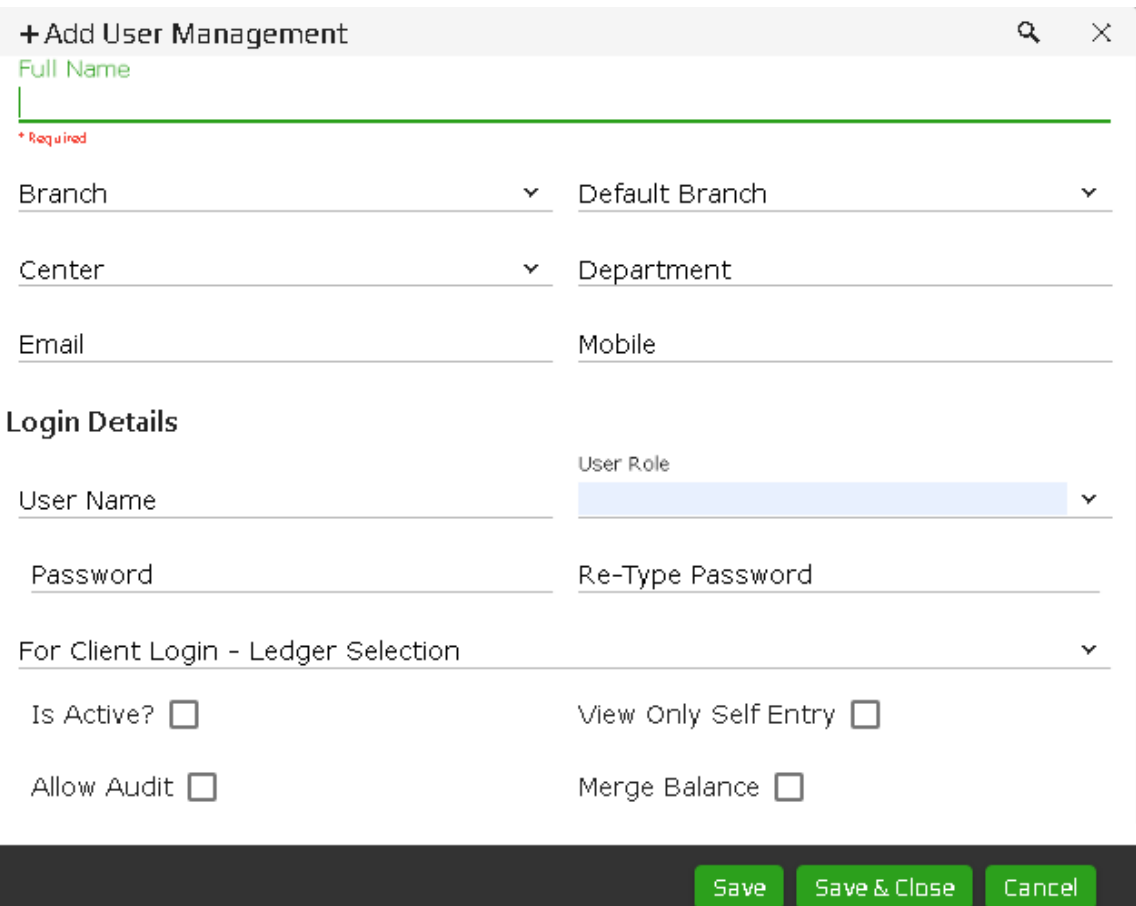

4. Select Branch, Only That Branch data can show by user. You Can also set all branch rights to user

5. Default Branch Use For Only If All Branch User Need Login In Some Default Branch

6. Select Center,\*\*\* If you want Booking Center wise user show his data.

#### 7. Set User Name and Create User Role

#### 8. Create Role Template

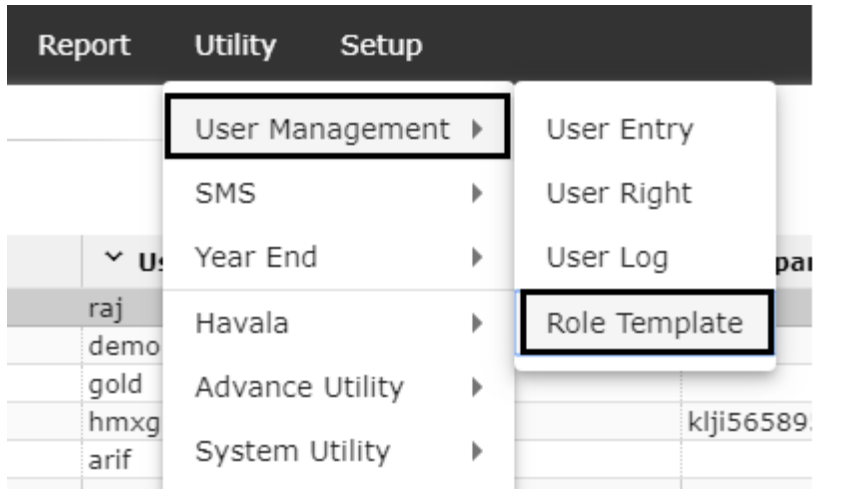

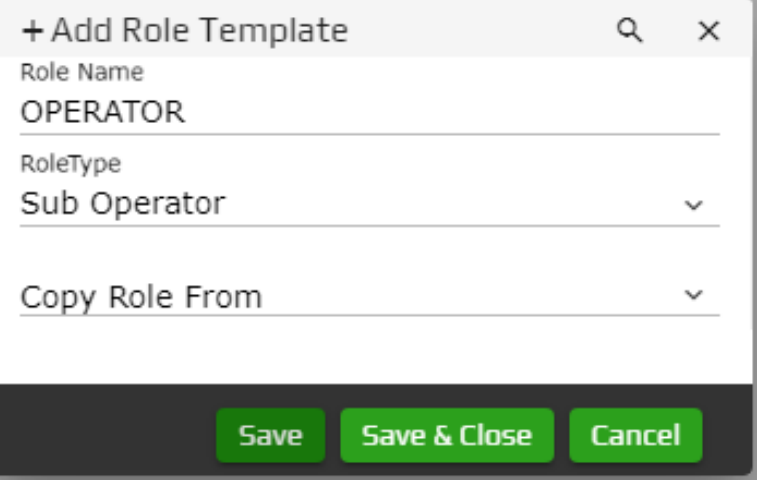

9. Give Role Name then select Role Type

10. Copy user rights from existing role After user can change Rights from 'User Rights'

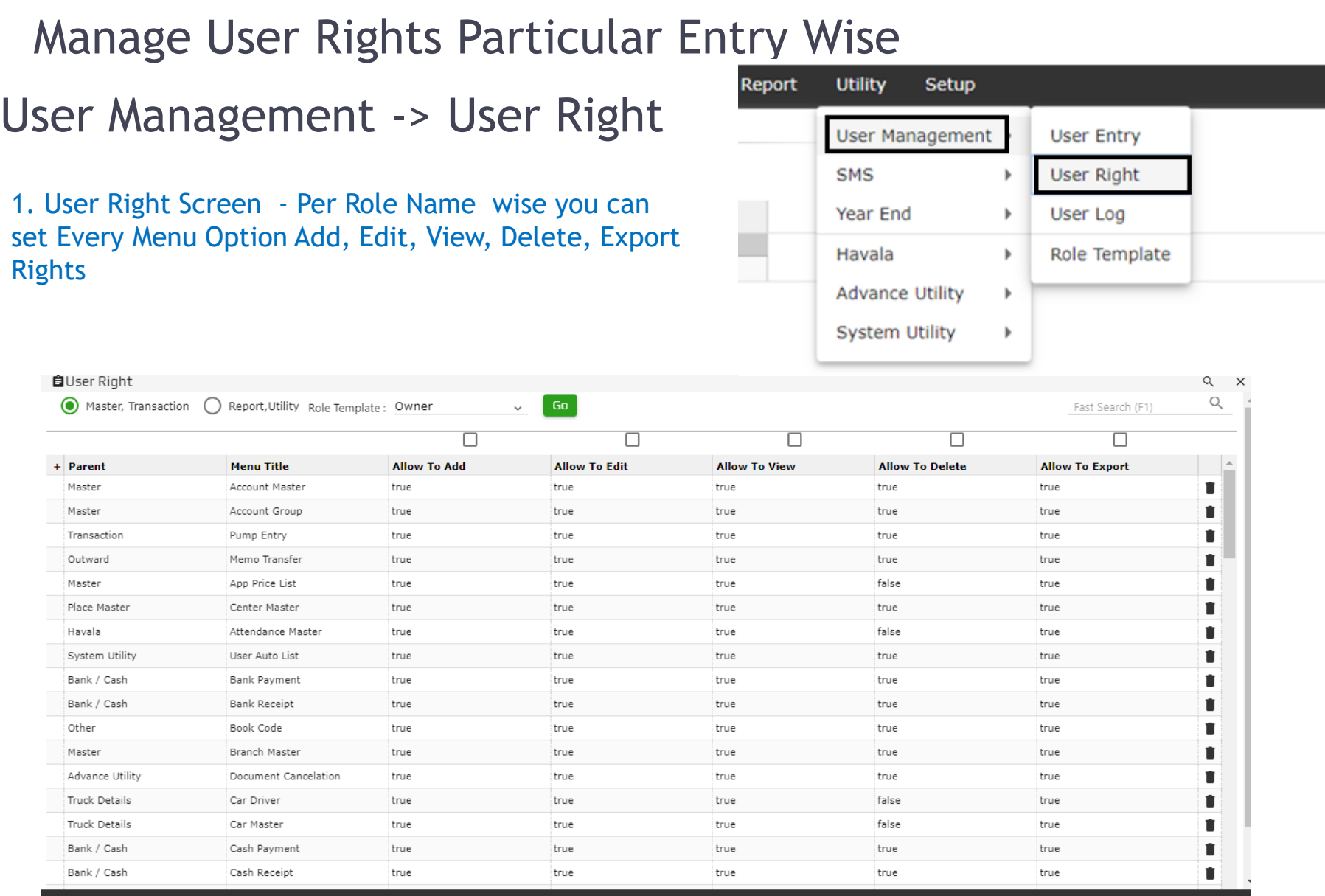

Ш

### User Login Information

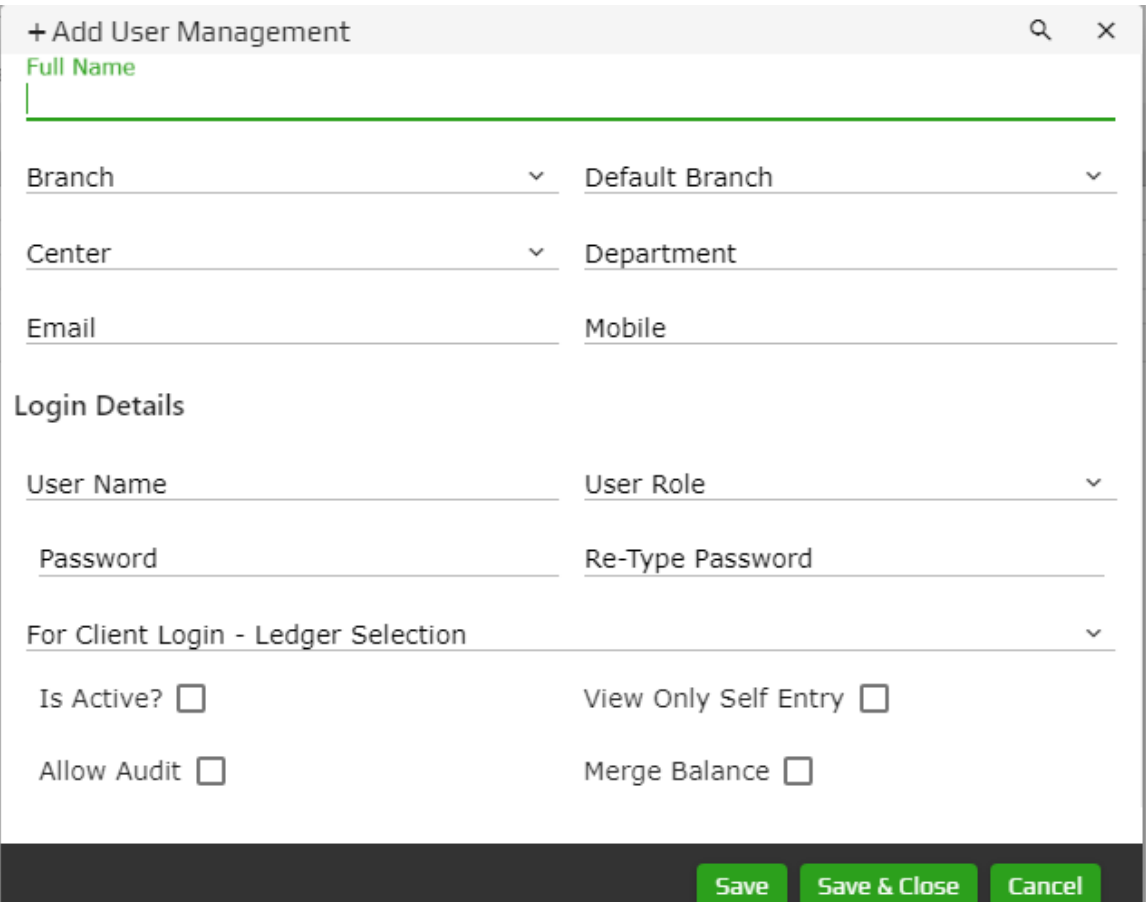

1. For Client Login, You Select Client Ledger/Account

2. Is Active, Only Active User Can Login to the Software

3. View Only Self Entry, User Can Only See the entry done by it's own.

- 4. Allow Audit, For Auditor. Audited entry can't be edit/delete
- 5. Merge Balance, To Check All Report with Merge Branch whenever Required

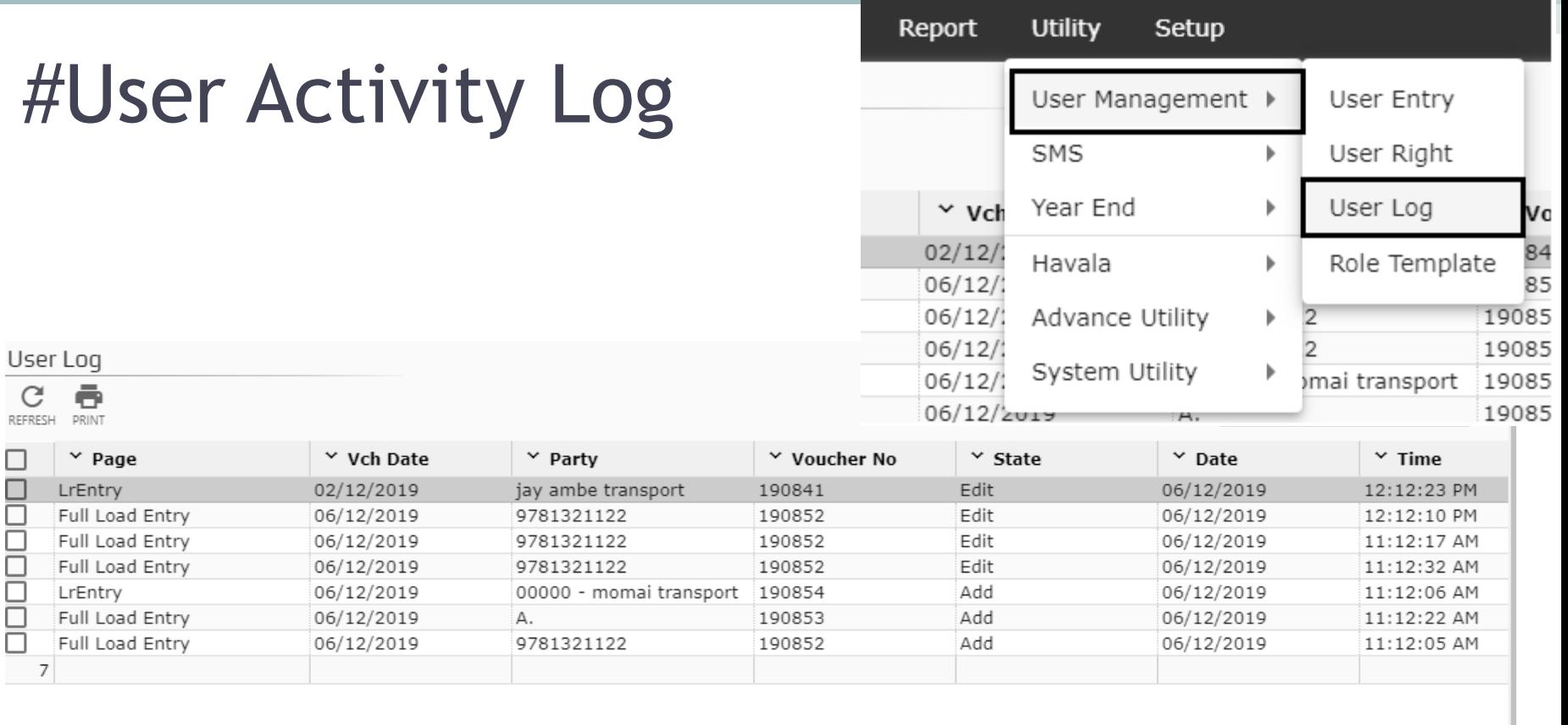

Items per page:  $25 - \bullet$   $\checkmark$   $\checkmark$   $\checkmark$   $>$   $\checkmark$ 

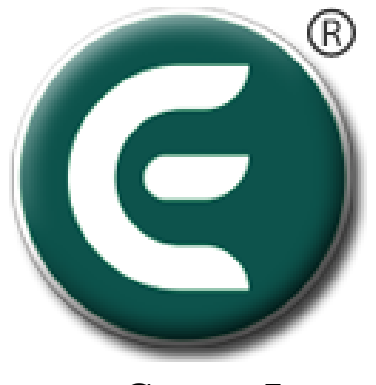

eCount.In

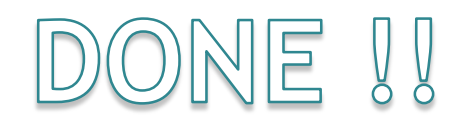

For More Details you can find Video Tutorials from :

<https://www.ecount.in/VideoTutorial/ecount-software-user-rights-management-options>